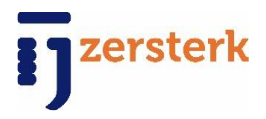

# g g zersterk

*Handleiding voor de Communicatie Cockpit* 

2017

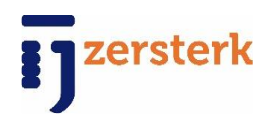

Beste deelnemer,

Leuk dat u aan de slag gaat met de Communicatie Cockpit. Hierbij een handleiding om tot mooie resultaten te komen. U kunt behalve berichten van leveranciers doorzetten ook uw eigen berichten maken. In het eerste gedeelte wordt uitgelegd hoe de samenwerking met de leverancier werkt, in het tweede gedeelte wordt er uitgelegd hoe u zelf aan de slag gaat.

Wat is de beste volgorde om te starten?

- $\triangleright$  Stel eerst uw gegevens in, dit kan bij configuratie.
- $\triangleright$  Voeg uw contactpersonen toe.
- Plaats een bericht vanuit de concepten bij het berichtenoverzicht.

Wanneer u hulp nodig hebt, kunt u mij altijd bereiken.

Veel succes!

Met ijzersterke groet,

Wilco Struijk [wilco@ijzersterk.nl](mailto:wilco@ijzersterk.nl) 0184- 433 017

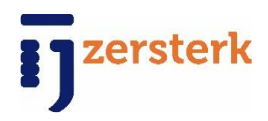

# *A. Vanuit de leverancier*

De werking gaat als volgt;

- Leverancier maakt een bericht aan
- De leverancier zet dit bericht door naar u, u ontvangt hier een notificatie (mail) van
- U logt in op ijzersterk.nl/manager
- $\triangleright$  U ziet het bericht staan bij de concepten
- $\triangleright$  U kunt deze nu verzenden of verwijderen

Hierbij het stappenplan uitgelegd.

1. U ontvangt een soortgelijke mail:

Beste vakhandel,

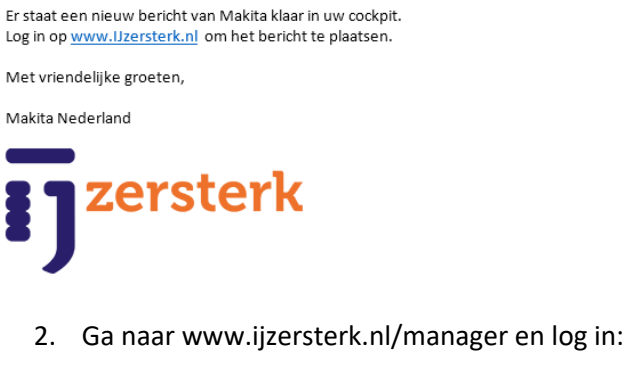

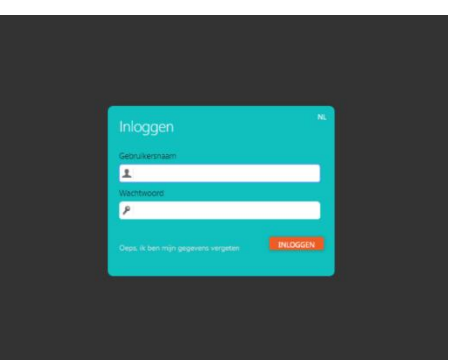

Voer hier de bij u bekende gegevens in.

3. Na het inloggen ziet u het volgende scherm:

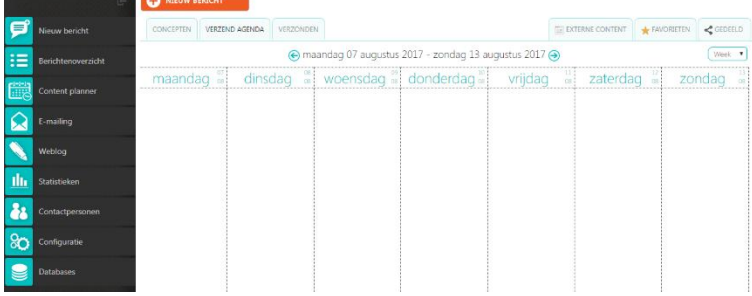

**STATISTICS** 

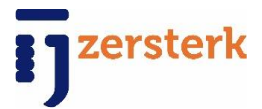

4. Wanneer u nu naar concepten gaat ziet u berichten die klaargezet zijn door de leverancier.

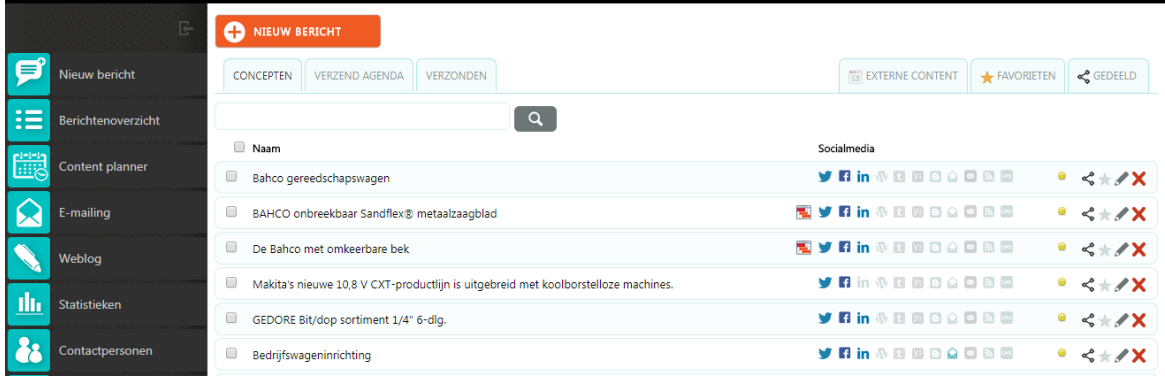

*Naam:* titel die de klant heeft meegegeven

*Social media:* Hier ziet u de social media waar het bericht geschikt voor is *Potloodje:* Hier kunt het bericht bewerken en verzenden *Kruisje:* Hiermee verwijdert u het bericht

Wanneer u het bericht opent middels het potlood icoon, krijgt u het volgende scherm:

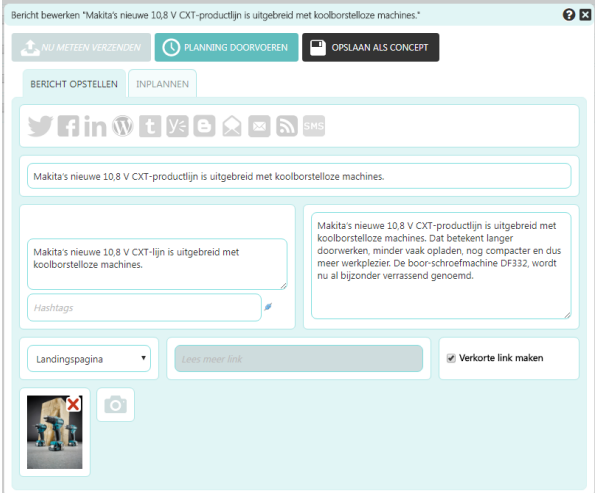

U kunt hier de teksten eventueel bewerken.

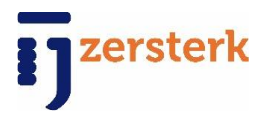

Bovenaan kunt u aanvinken op welke social media het bericht wilt, hieronder bijvoorbeeld Facebook en Twitter:

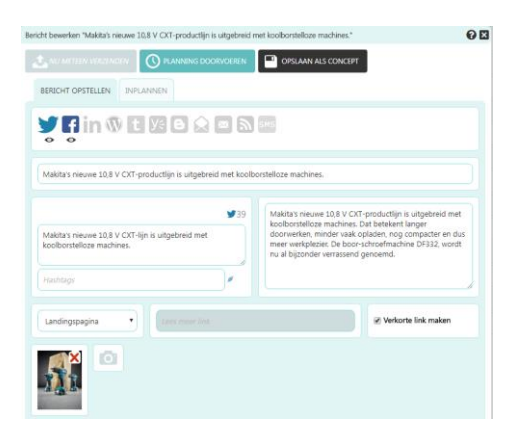

Door op het oogje te klikken ziet u een voorbeeld van hoe het bericht er uitkomt te zien:

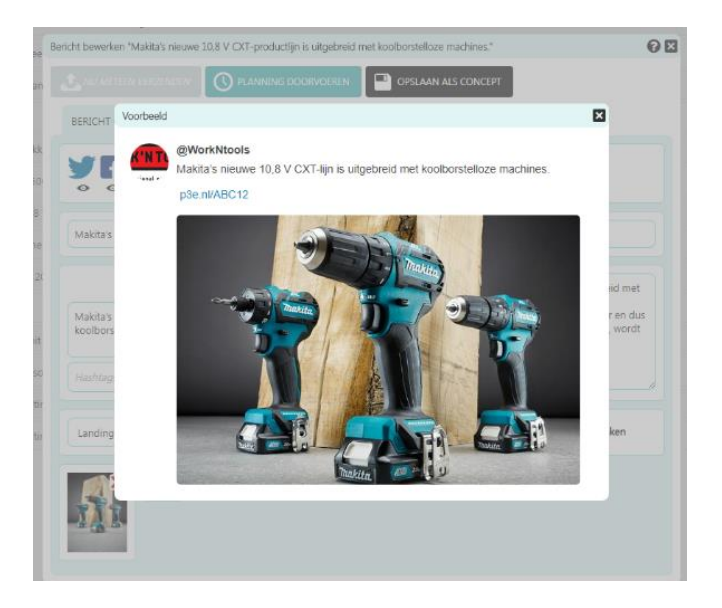

Vervolgens kunt u het berichten op 2 manier verzenden.

- 1. Het door de leverancier geadviseerde tijdstip
- 2. Zelf een tijdstip bepalen.

Wanneer u naar 'planning doorvoeren' gaat, wordt dit geplaatst op het geadviseerde tijdstip.

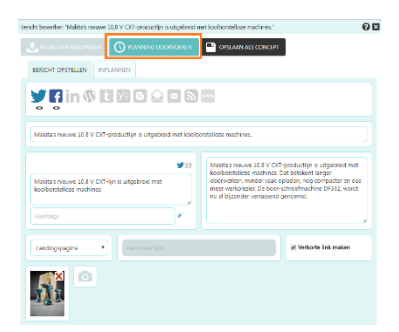

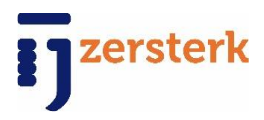

Wilt u zelf de planning doorvoeren?

BERICHT OPSTELLEN INPLANNEN Ga naar 'inplannen' :

# U krijgt vervolgens dit scherm:

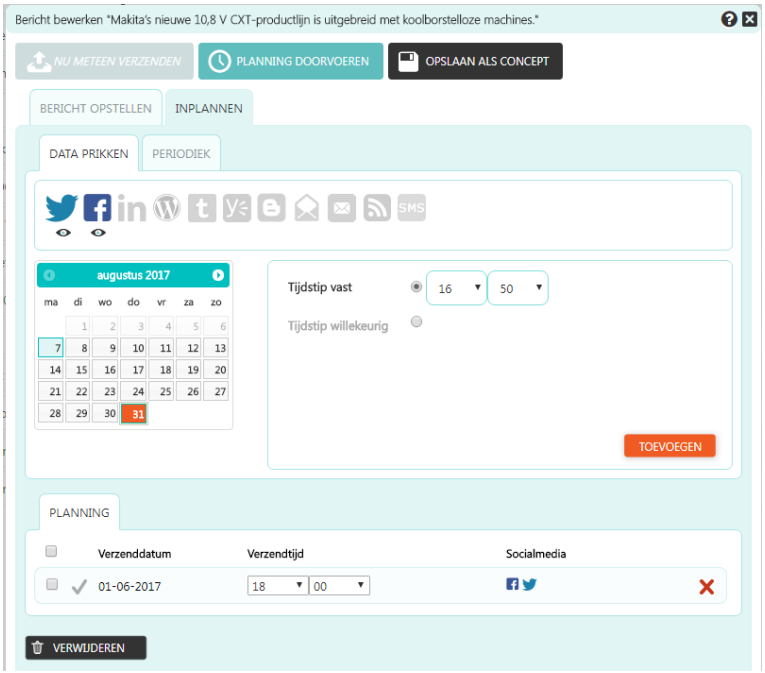

>Hier kun u het geadviseerde tijdstip verwijderen door op het rode kruisje te klikken.

>Vervolgens kun u zelf een datum en tijdstip aanvinken en op 'toevoegen' klikken

> Klik als laatste weer op 'planning doorvoeren.'

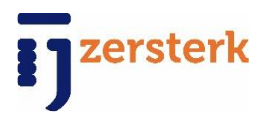

# **Mailing doorsturen**

Ga naar het tabje mailing:

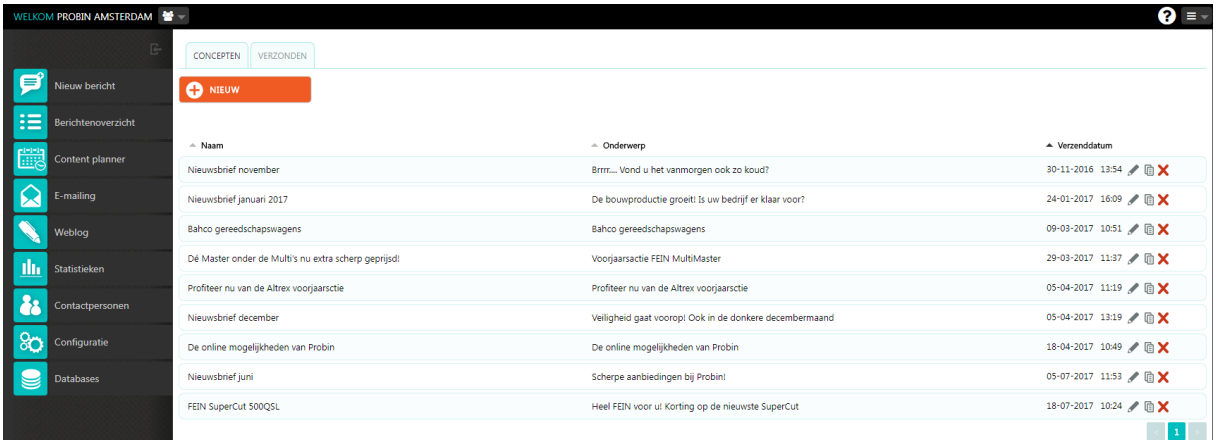

Open de gewenste mailing middels het potloodje. Vervolgens opent de mailing zich en ziet u gelijk de mailing;

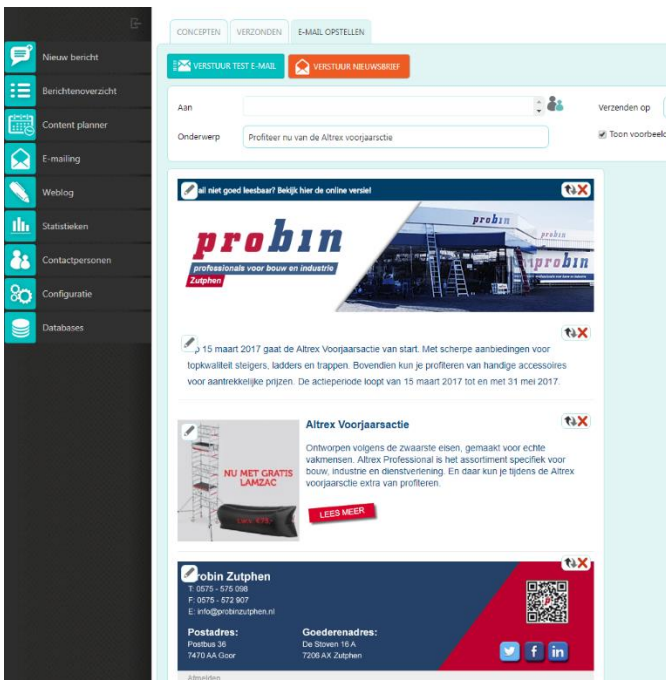

Door op het potloodje te klikken kunt u eventueel de bestaande tekst bewerken.

Middels het kruisje kunt u de berichtregel eventueel verwijderen.

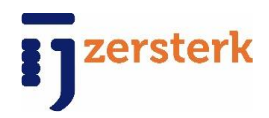

# **Verzenden**

Voordat u de nieuwsbrief gaat versturen, kunt u een test sturen door op verstuur 'test e-mail' te klikken.

Via het icoontje met de 2 poppetjes, kunt u aangeven naar wie de nieuwsbrief mag.

Vervolgens kunt u de verzendtijd aan de rechterzijde intstellen.

De nieuwsbrief kunt u versturen door op 'verstuur nieuwsbrief' te klikken

Versturen:

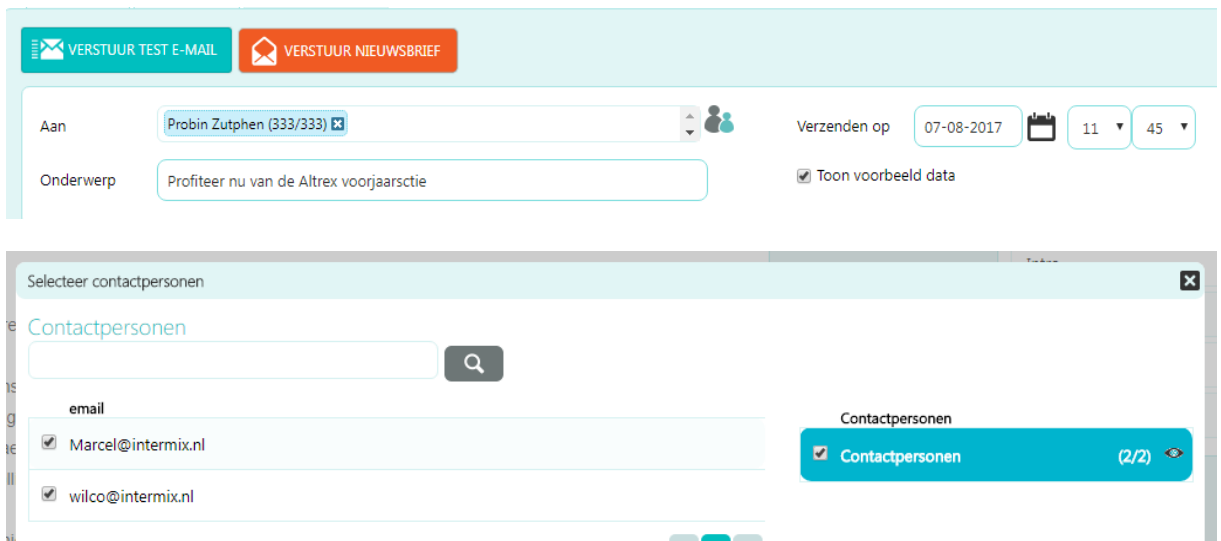

# Druk op 'verstuur nieuwsbrief' en u krijgt onderstaand:

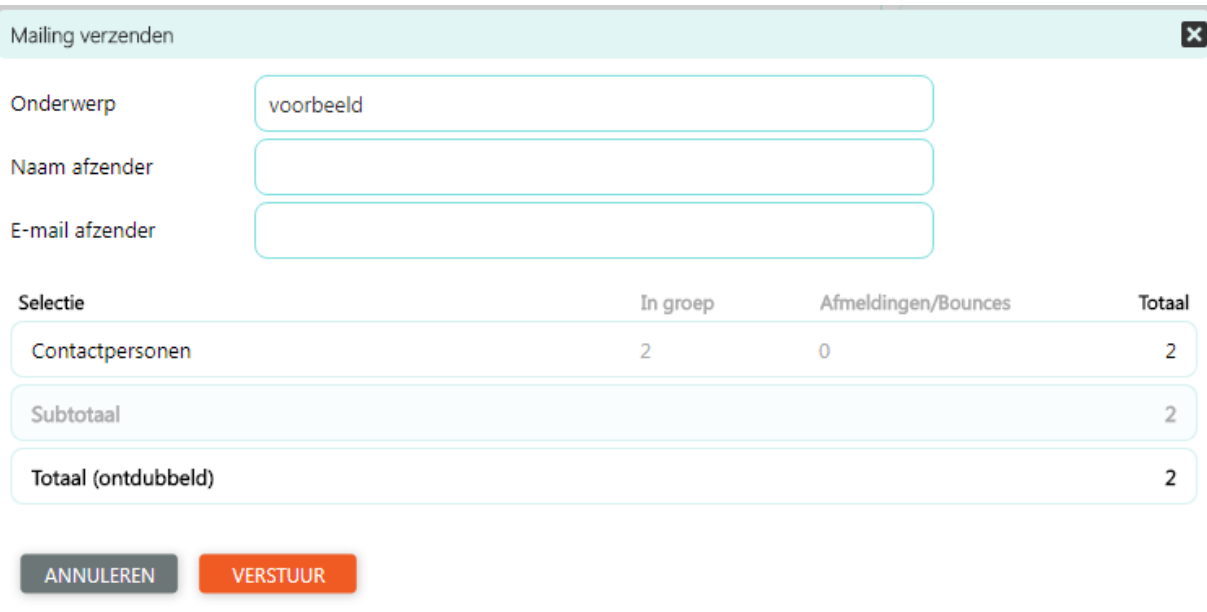

Hier kunt u nogmaals het onderwerp, uw naam en uw e-mailadres invullen.

Druk vervolgens op 'verstuur'.

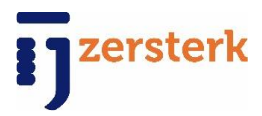

De mailing is nu verstuurd. U kunt nu naar het tabje statistieken om te kijken wie de mailing heeft geopend en waar zij op geklikt hebben.

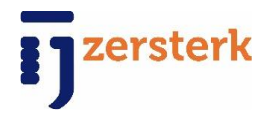

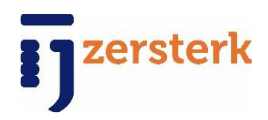

# **De uitgebreide versie**

# **Inloggen:**

Ga naar [www.ijzersterk.nl/manager](http://www.ijzersterk.nl/manager)

Vervolgens komt u op dit scherm, log hier in met de verkregen inloggegevens.

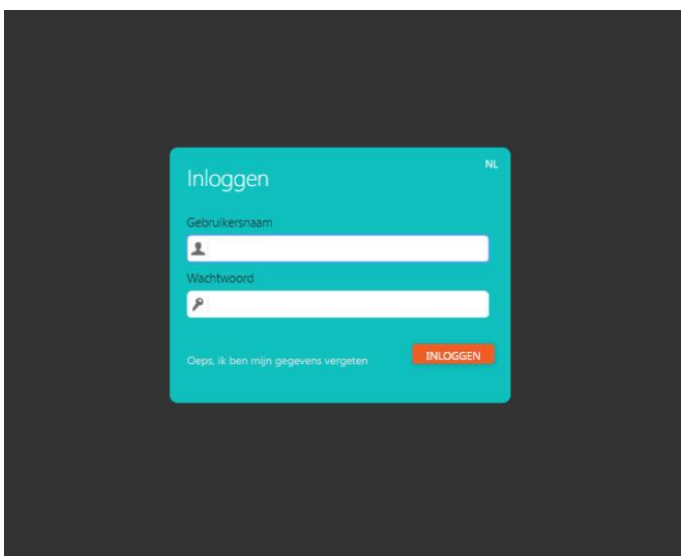

\* Heeft u nog geen inloggegevens gekregen? Neem dan contact op met [info@ijzersterk.nl](mailto:info@ijzersterk.nl)

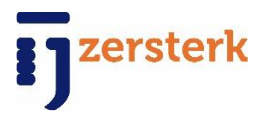

## **Beginscherm:**

Nadat u heeft ingelogd komt u op het beginscherm, zie hieronder:

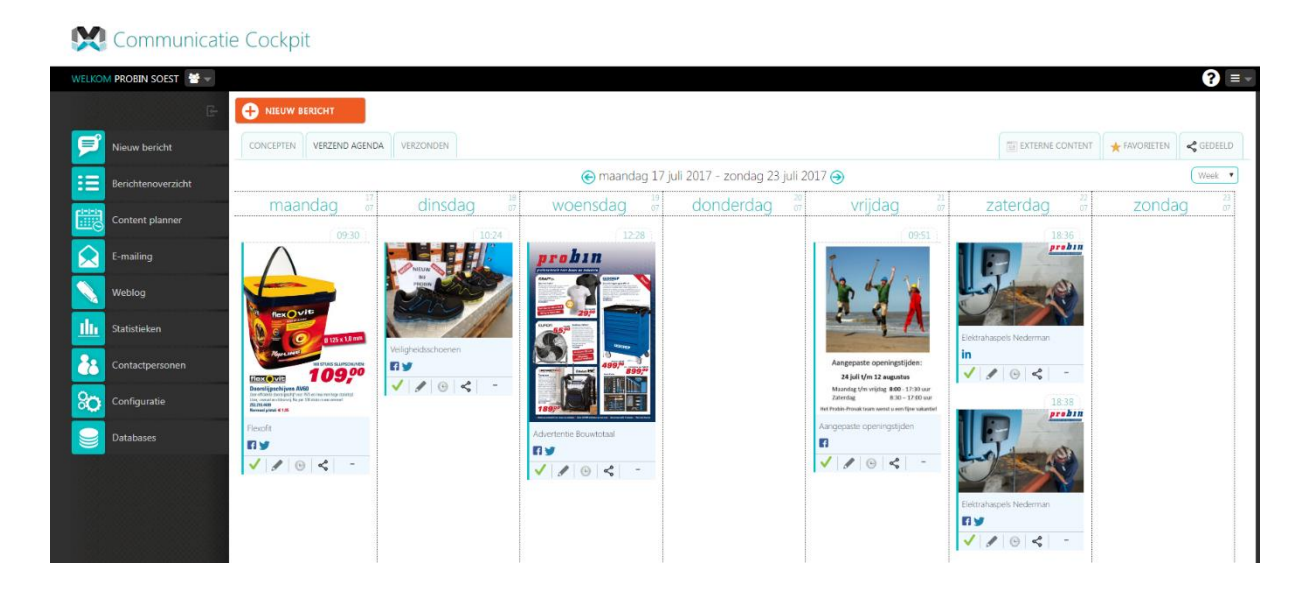

U ziet op het beginscherm het berichtenoverzicht, hier ziet u alle geplaatste en ingeplande berichten.

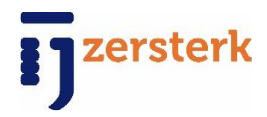

# **Menu items:**

Als u aan de linkerkant van de pagina kijkt ziet u het volgende menu, hierbij een korte omschrijving per item:

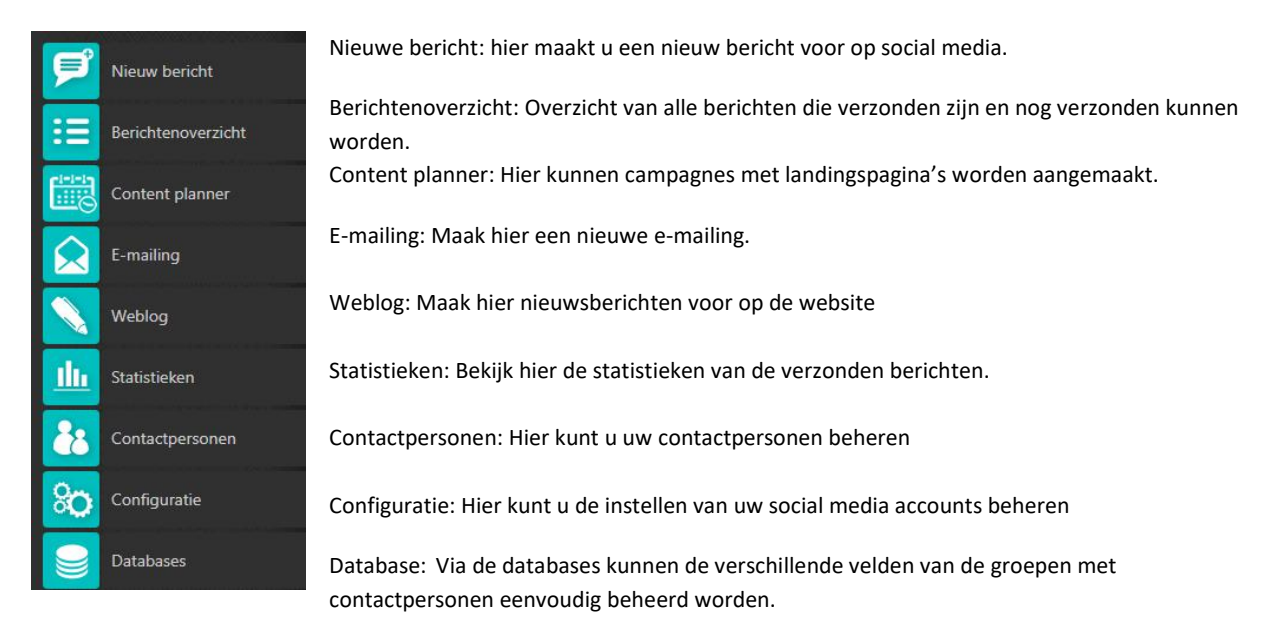

In het linker menu bevindt zich alles wat u nodig heeft. Er zal per menukopje besproken worden wat u hier kunt verrichten.

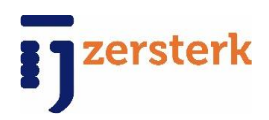

# **Nieuw bericht:**

Klik op het kopje 'nieuw bericht':

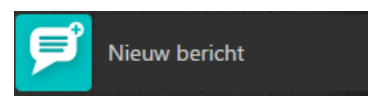

Nadat u op het kopje geklikt heeft opent dit scherm:

Nieuw bericht  $\overline{\mathbf{e}}$ NU METEEN VERZENDEN  $\boxed{\Box}$  OPSLAAN ALS CONCEPT BERICHT OPSTELLEN INPLANNEN Vinwird Gebe  $\frac{8}{44}$  $T_{total}$  $9140$ ≧ Type link V Verkorte link maker  $\bullet$ 

Onder het tabblad ziet u nu nog grijze icoontjes staan. Dit zijn de icoontjes van alle media waarop u het bericht kunt plaatsen.

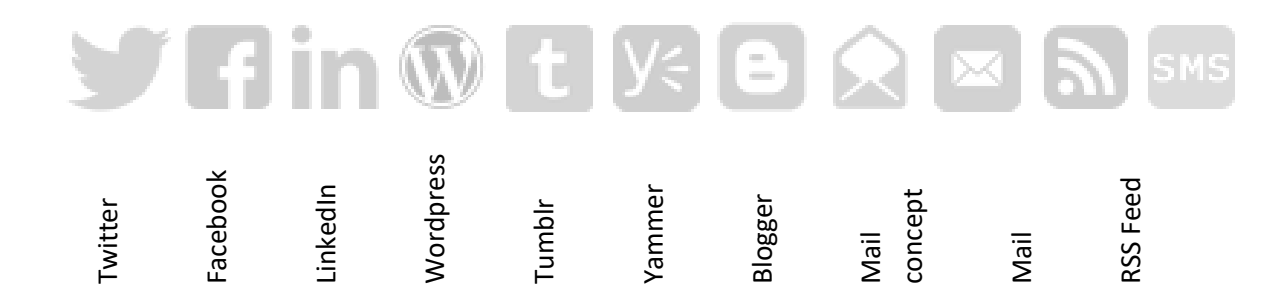

Hierboven ziet u alle soorten media.

Wanneer u een nieuwbericht wilt aanmaken selecteert u hier via welke media u uw bericht wil verzenden. Dit doet u door op het icoontje van de bijpassende media te klikken. Nadat u deze aangevinkt heeft ziet u dat deze van kleur verandert dit betekent dat u het betreffende media geselecteerd heeft. Bettekent dat u die in moet vullen om een volledig bericht te posten via dat media.<br>
Manneer u een nieuwbericht wilt aanmaken selecteert u hier via welke media u werzenden. Dit doet u door op het icoontje van de bijpassen

Als u met uw muis over de icoontje scrollt ziet u een aantal velden eronder blauw kleuren. Dit

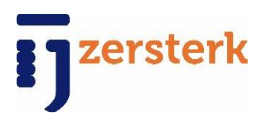

### Een voorbeeld van een bericht:

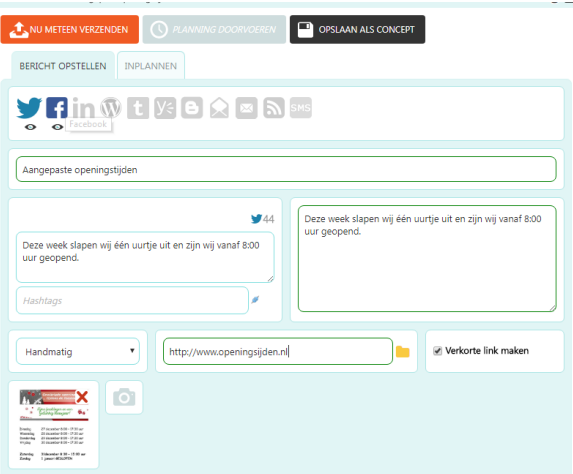

Door op het oogje onder bijvoorbeeld Facebook te klikken ziet u hoe het bericht eruit komt te zien.

Nadat u alles zo volledig mogelijk heeft ingevuld gaan we naar de volgende stap. Wilt u het bericht meteen verzenden? Klik dan op de 'nu meteen verzenden' button: NU METEEN VERZENDEN

Als u het bericht wilt inplannen voor later? Klik dan op het tabje 'inplannen', als u op het tabje klikt opent het volgende scherm:

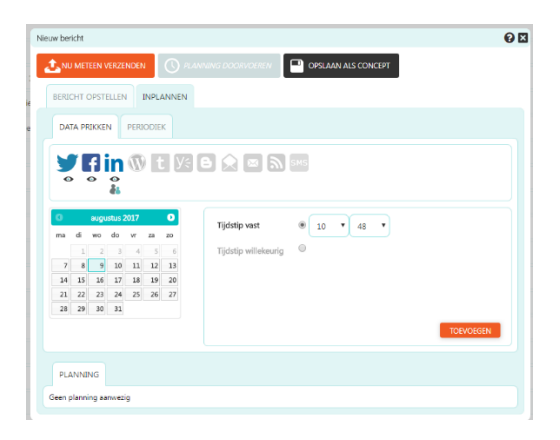

U ziet links een kalender, in deze kalender kunt u een datum selecteren waarop u het bericht verzonden wilt hebben, rechts daarvan kunt u ook de tijd selecteren, er boven kunt u per media selecteren wanneer u het bericht geplaats/verzonden wilt hebben.

U ziet nog een tabje genaamd 'periodiek' als u op het tabje klikt opent dit scherm:

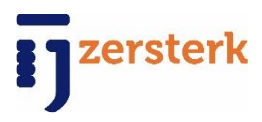

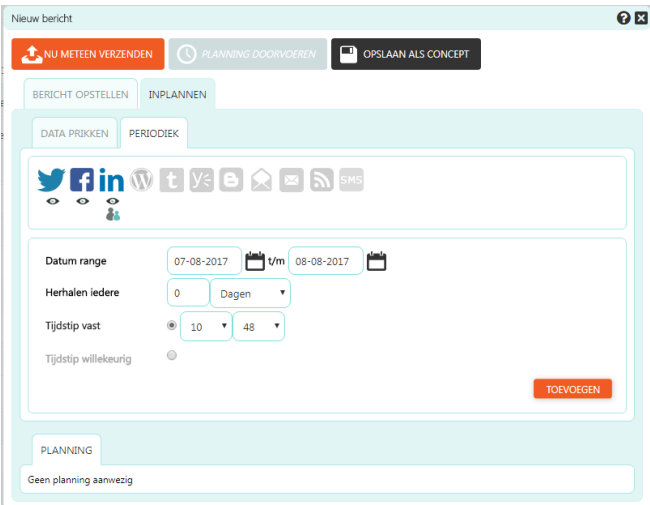

Bij het eerste kopje kunt u de data selecteren tussen welke data u het bericht wilt terug laten keren. Bij 'herhaal iedere' kunt u selecteren om de hoeveel dagen het bericht gerepost wordt, daaronder kunt u het tijdstip selecteren. Bent u tevreden met de planning? Klik dan op de 'planning doorvoeren' button: **O PLANNING DOORVOEREN** 

U heeft ook de mogelijkheid om het als concept op te slaan, voor als u bijvoorbeeld later verder wilt werken.

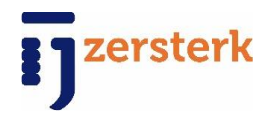

# **Berichtenoverzicht:**

Op dit tabblad komt u ook binnen als u net heeft ingelogd. Hier ziet u een overzicht van alle berichten die geweest zijn of ingepland zijn.

Communicatie Cockpit

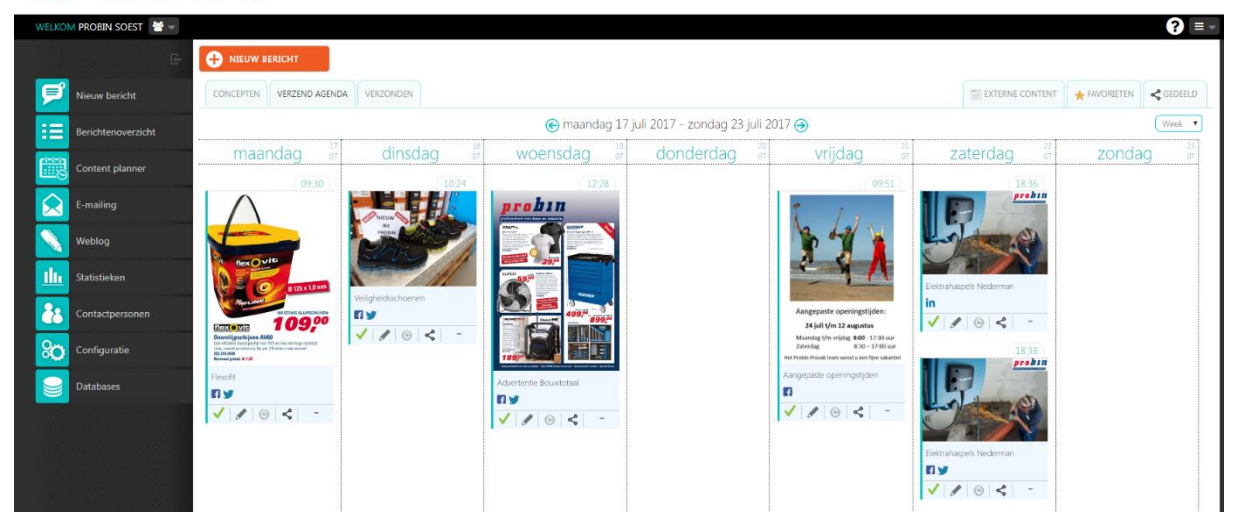

Bij 'concepten' vindt u berichten die u heeft opgeslagen of berichten die de leverancier voor u heeft klaargezet.

Bij de 'verzendagenda' ziet u het overzicht voor deze week.

Bij 'verzonden' ziet u de reeds verstuurde berichten met de daar bijhorende statistieken.

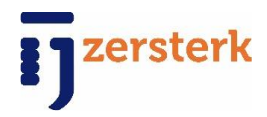

# **Contentplanner:**

Hier hebben de leveranciers een verzameling van berichten en mailings voor u klaargezet. Deze kunt u plaatsen door op het potloodje te klikken.

Echter staan deze berichten ook los klaar bij de concepten, waaruit u deze ook kunt verzenden. Hier krijgt u van de leverancier een overzicht welke samenhang er tussen de berichten is.

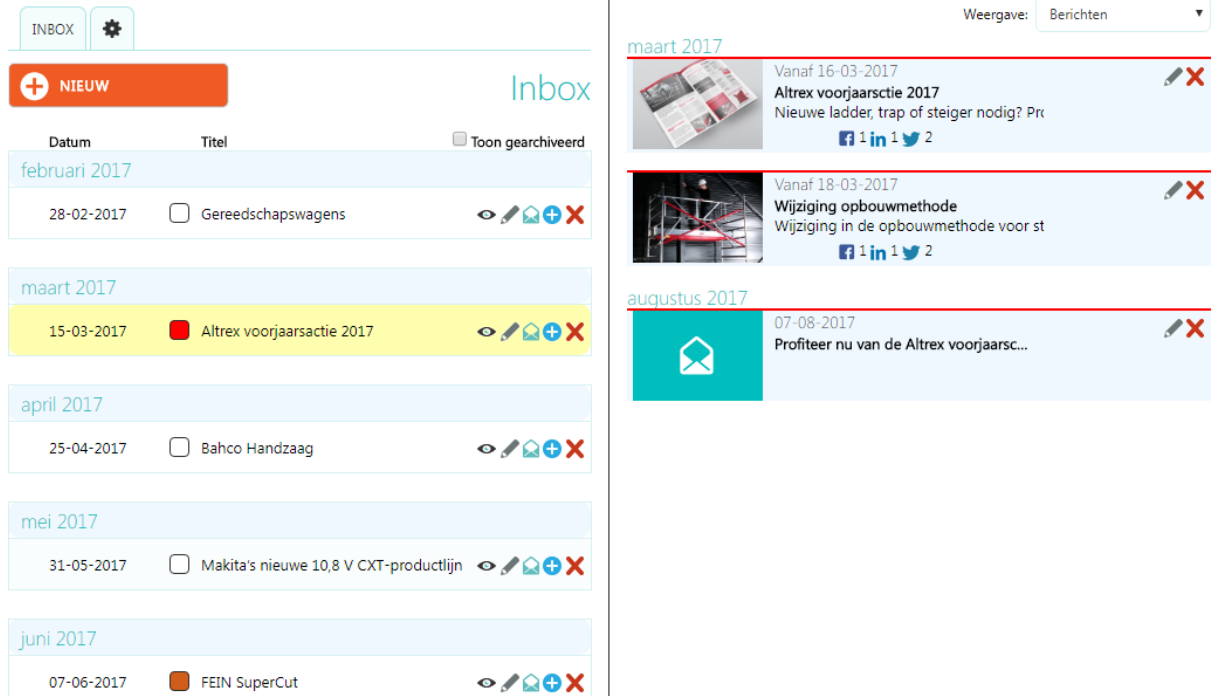

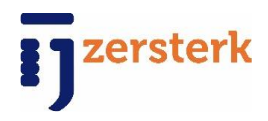

# **E-mailing:**

Onder het kopje 'E-mailing' kunt u een mailing maken, opslaan als concept of afmaken. Als u op het kopje 'E-mailing' klikt opent dit scherm:

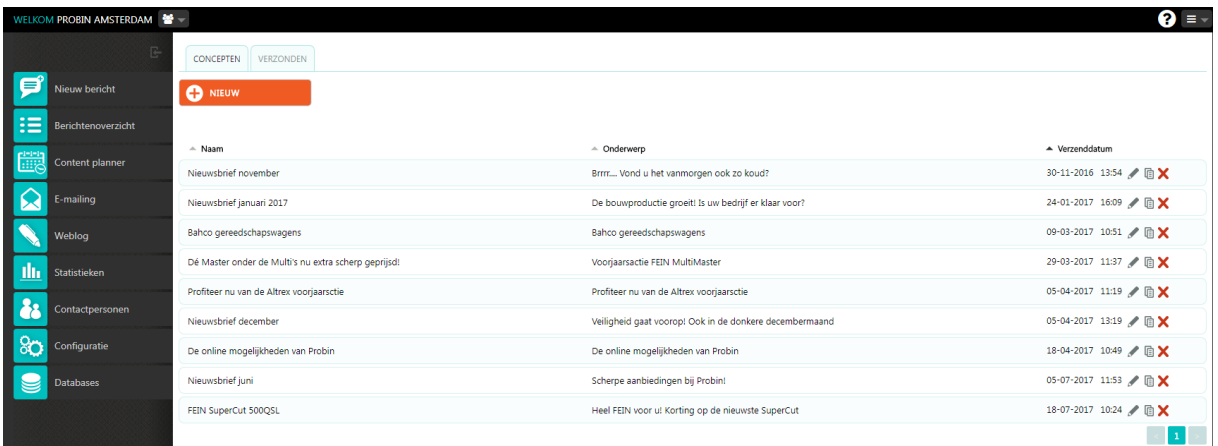

Hier ziet u meteen een overzicht van de concepten, dit zijn de mailings die nog niet afgemaakt zijn of de mailings die gemaakt zijn door de leveranciers, deze komen als concept in de dit overzicht te staan zodat het voor u nog maar één druk op de knop is om deze mailing te versturen.

U wilt natuurlijk ook uw eigen mailing op kunnen stellen, dit doet u door op de 'nieuw' button te klikken: **O**NIEUW

Als u op deze button klikt opent het volgende scherm:

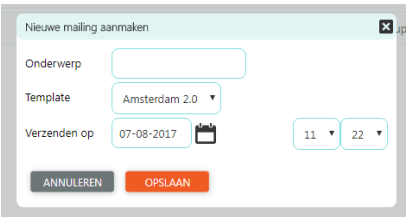

In dit venstertje vult u het onderwerp van de mailing in. Verder kunt u het template selecteren, deze staat eigenlijk altijd al goed, en de datum en tijd van verzending selecteren.

Nadat u op 'opslaan' heeft geklikt gaat u naar het volgende scherm:

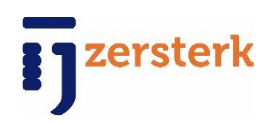

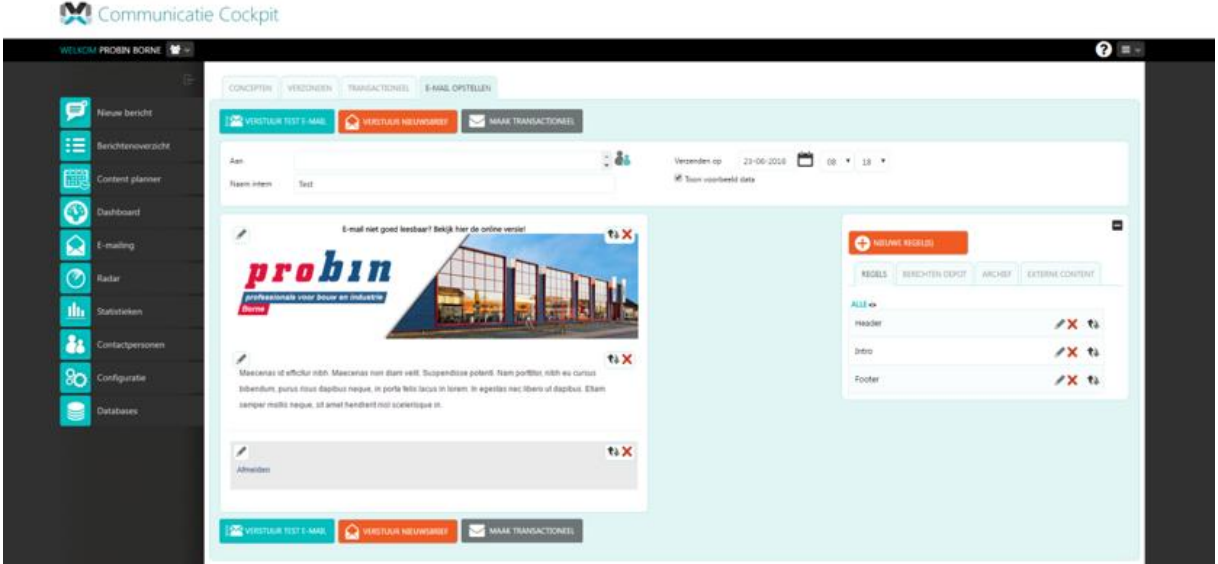

Dit is het venster waar de mailing daadwerkelijk opgezet wordt. We gaan van het begin tot het eind uitleggen hoe de mailing opmaakt en hoe u deze moet versturen. Laten we eerst naar het bovenste deel van de pagina kijken, zie hieronder:

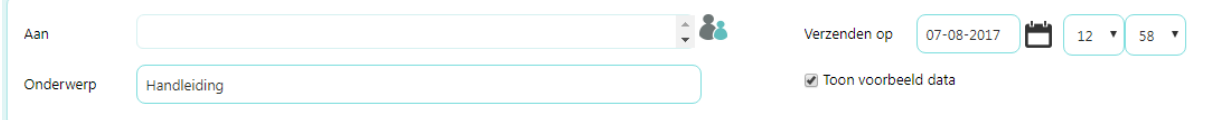

U ziet hier een aantal kopjes, laten we beginnen met het kopje 'Aan' hier kunt u, als u contactpersonen heeft toegevoegd (later in het document wordt er uitgelegd hoe u contactpersonen aanmaakt/importeert), de contactpersonen selecteren waarnaar u de mailing wilt versturen.

Het volgende kopje, *'Onderwerp'* is de naam die u wilt koppelen aan de mailing.

Daarnaast is er nog een kopje *'Verzenden op'* hier kunt u de datum en tijd selecteren waarop u de mailing wilt verzenden.

Nu gaan we naar het volgende deel van de pagina, in dit deel geeft u de mailing vorm hoe u dit wenst:

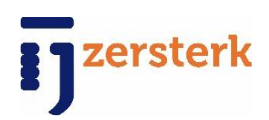

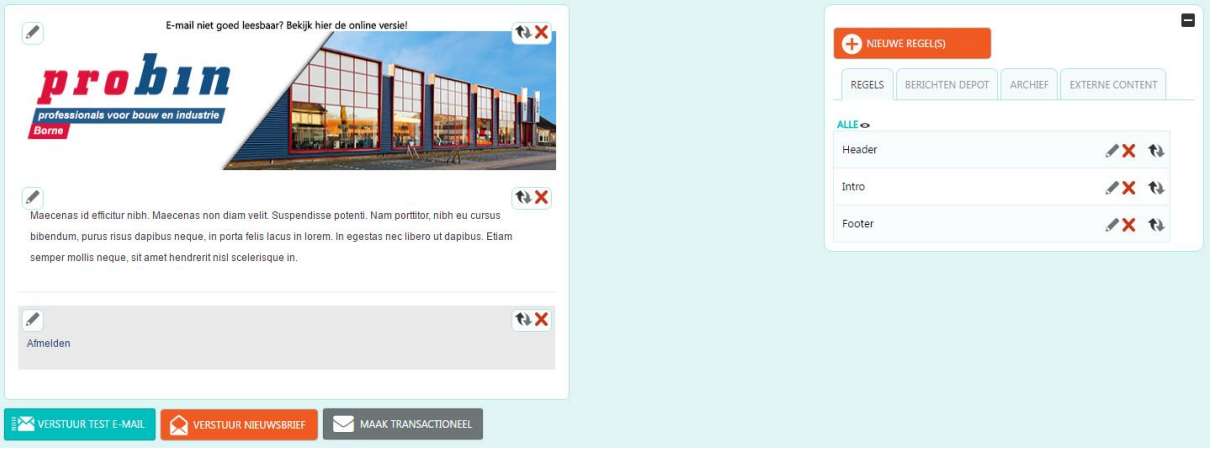

U ziet links en rechts een blok, deze blokken staan met elkaar verbonden. U ziet in deze velden 3 verschillende icoontjes, deze hebben de volgende betekenis:

- $\bullet$  Door op dit icoontje te klikken kunt u het betreffende deel van de mailing aanpassen.
- Door op dit icoontje te klikken verwijdert u het betreffende deel van de mailing.
- $\leftrightarrow$  Door op dit icoontje te klikken verplaats u het betreffende deel.

Doormiddel van de hierboven uitgelegde icoontjes kunt u uw mailing vorm geven naar uw wensen.

Nu wilt u bijvoorbeeld in uw mailing foto's toevoegen of een andere opstelling maken. Dit doet u door op 'Nieuwe regel(s)' te klikken. Wanneer u hier op klinkt opent zich het volgende venstertje:

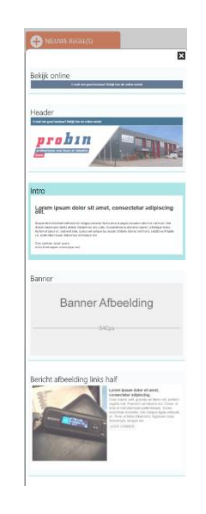

U ziet hier vele mogelijkheden die u kunt toevoegen, gaat u voor een balk tussendoor met uw logo erin verwerkt of kiest u toch voor een bericht met een afbeelding aan de linker kant. Dit zijn allemaal mogelijkheden die u naar eigen zeggen kunt toevoegen.

Nadat u de regel gekozen heeft verschijnt hij tussen alle andere regels. Op dat moment komen ook de, al eerder uitgelegde, 3 icoontjes erbij te staan. Zo kunt u de betreffende regel aanpassen, verplaatsen of verwijderen.

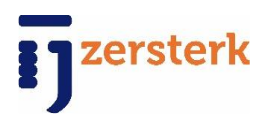

### Hierbij een voorbeeld van een eindresultaat:

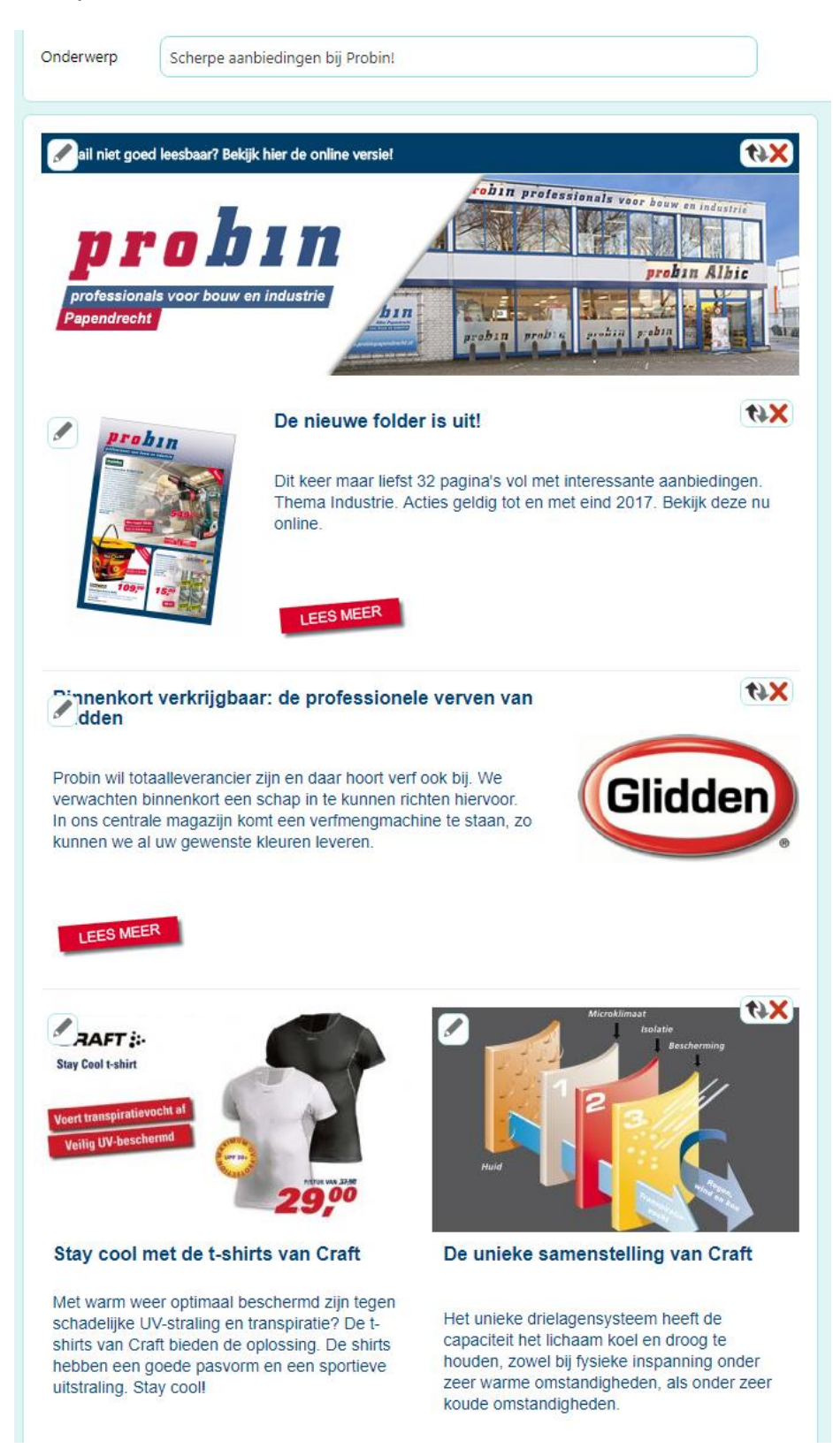

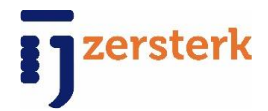

Op het moment dat u tevreden bent met uw mailing gaan we over tot het verzenden van de mailing. Dit doet u door op de 'Verstuur nieuwsbrief' **QUE VERSTUUR NIEUWSBRIEF** button te klikken.

\* Wij adviseren u om altijd even een test mailing te sturen, dit doet u door op de 'Verstuur test E- $\text{mail'}$   $\left[\frac{1}{2}\right]$  vERSTUUR TEST E-MAIL button te klikken.

Nadat u de mail heeft verzonden belandt de mailing tussen het tabblad 'Verzonden' en is deze ook te zien in het berichten overzicht!

Op het moment dat u een nieuwe mailing aanmaakt verschijnt de mailing tussen concepten, deze blijft daar staan totdat de mailing verzonden is, dan wordt de mailing automatisch verplaatst naar het tabblad verzonden.

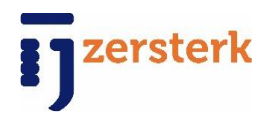

# **Weblog**

Indien u wilt dat de verzonden berichten ook op uw nieuwspagina komen, ziet u deze berichten hier en kunt u deze hier eventueel ook aanpassen. Voor deze koppeling is een handeling van Intermix nodig, neem indien gewenst contact op.

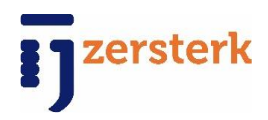

# **Statistieken**

Onder het kopje 'Statistieken' moet u zijn voor alle statistische gegevens van uw mailings en berichten. Als u op het kopje 'Statistieken' klikt opent het volgende scherm:

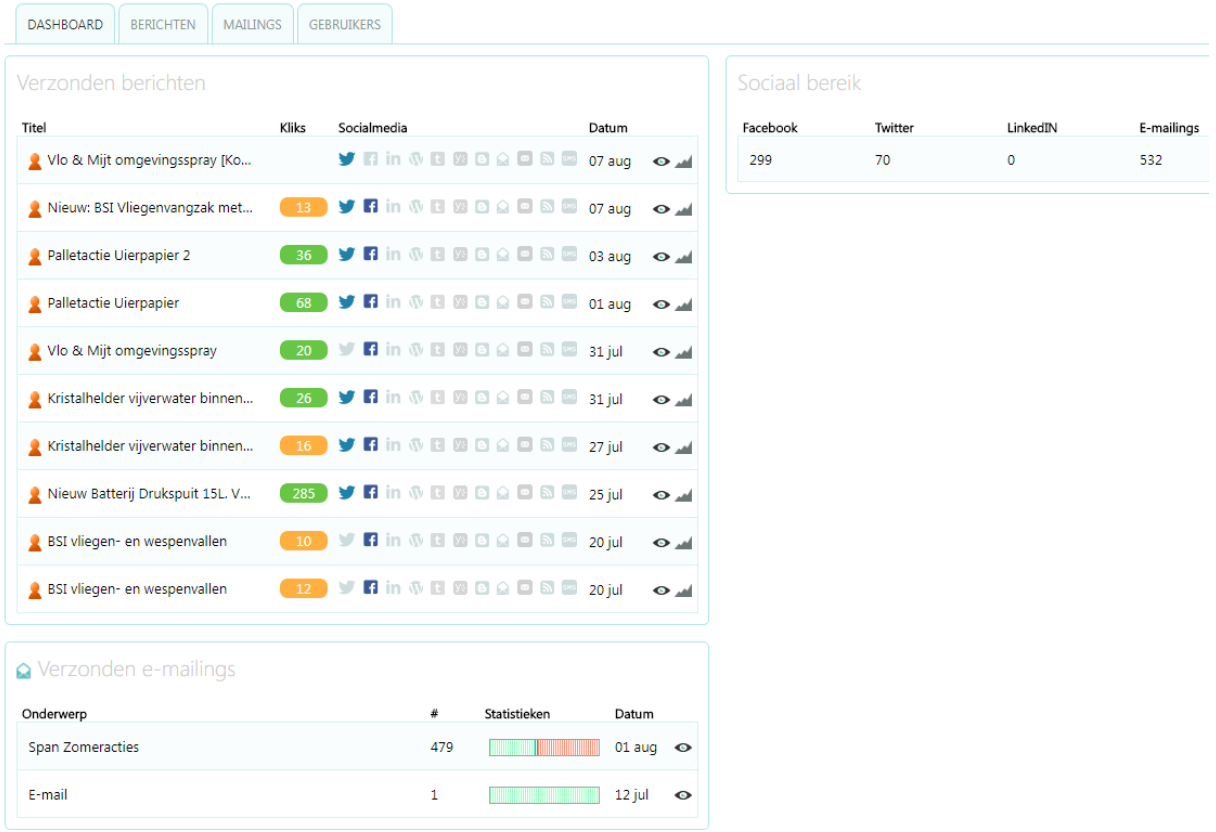

Hier ziet u meteen een overzicht van al u berichten en mailings.

*Titel:* titel van het verzonden bericht

*Kliks:* aantal kliks op de link die bij het bericht hoorde:

*Socialmedia:* overzicht op welke media het bericht is geplaatst

*Datum:* datum wanneer het bericht is verzonden.

Door op het oogje te klikken krijgt u de uitgebreide statistieken te zien van het betreffende bericht of mailing.

U ziet boven aan de pagina naast het tabblad 'Dashboard' ook andere tabbladen staan. Hierboven is het tabblad 'Dashboard' al uitgelegd. Wanneer u op 'berichten' of mailing klikt, kun u dit nog verder specificeren.

Bij sociaal bereik aan de rechterzijde ziet u hoeveel connectie u heeft per media.

De diagram bij de verzonden e-mailings bestaat uit drie kleuren. Groen: geopend Blauw: geopend en geklikt Rood: niet geopend.

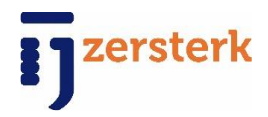

### **Contactpersonen**

Onder het kopje 'Contactpersonen' maakt u de contactpersonen aan, naar welke u de mailings wilt verzenden.

Als u op het kopje klikt opent het volgende scherm:

U kunt, doormiddel van de 'Nieuw' button, handmatig contactpersonen aanmaken. Als u op de 'Nieuw' button geklikt heeft opent het volgende scherm:

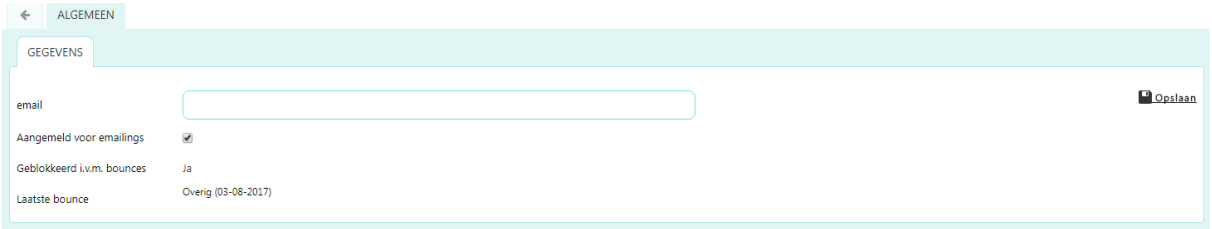

Hier vult u alle gegevens in die u van de klant weet, probeer dit zo volledig mogelijk te doen! Daarna klikt u op 'Opslaan' rechts boven aan de pagina en uw contact persoon is aangemaakt.

Naast dat u gemakkelijk handmatig contactpersonen kunt toevoegen, kunt u ook erg gemakkelijk een contactpersonen importeren vanuit een Excel bestand. Dit doet u door op de 'Importeren'

 $\text{S}\textsuperscript{IMPORTEREN}$  button te klikken. Als u op de button klikt opent het volgende scherm:

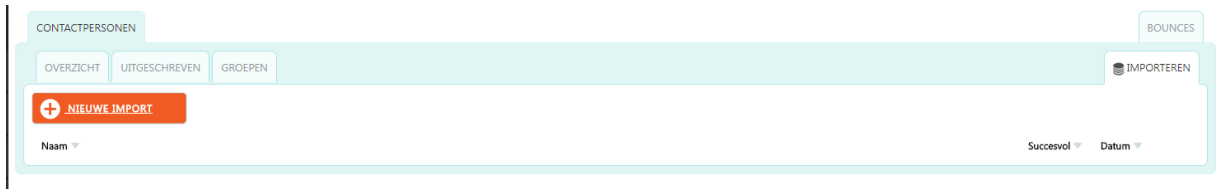

U kunt een nieuwe aanmaken door op de 'Nieuwe import' button te klikken. Als u op de button klikt opent het volgende scherm:

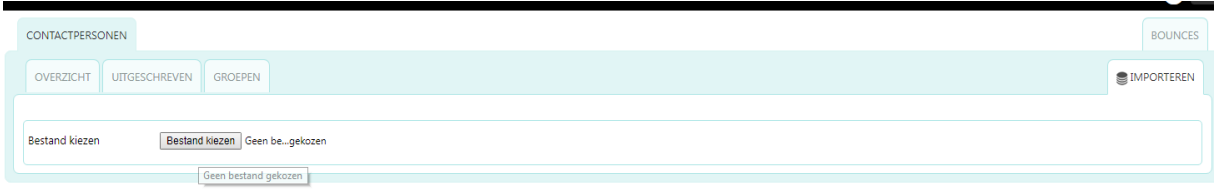

Hier krijgt u meteen de mogelijkheid om een bestand toe te voegen. Door op 'bestand kiezen' te klikken kunt u een bestand van uw computer selecteren om te importeren.

\* De contactpersonen moeten in een Excel bestand klaargezet worden, om op de juiste manier de import te voltooien, moet u ervoor zorgen dat dit Excel bestand opgeslagen is als een CSV bestand. Dit doet u door nogmaals het Excel bestand op te slaan, hier maakt u dan de keuze om het bestand op te slaan als .CSV bestand.

Nadat u uw CSV bestand geselecteerd heeft van uw computer, opent het volgende scherm:

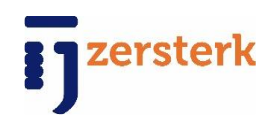

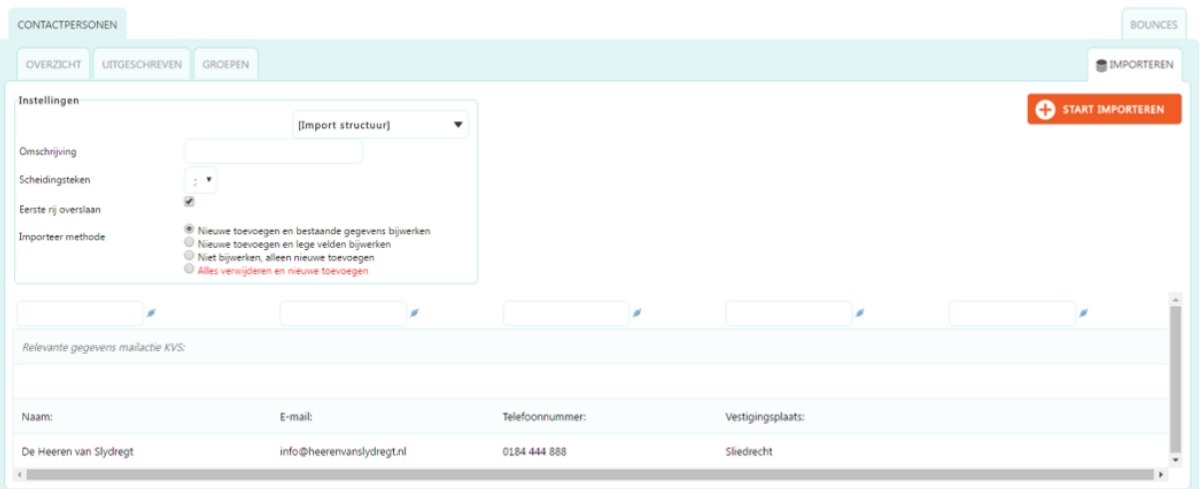

U ziet de volgende kopjes:

- **Omschrijving:** hier vult u de omschrijving van de import in. (Bijvoorbeeld: hoveniers)
- **Scheidingsteken:** n.v.t.
- **Eerste rij overslaan:** hier kunt u ervoor kiezen dat de eerste rij van uw Excel bestand overgeslagen wordt. Aangezien de eerste regel van omschrijving is van wat eronder te zien is.
- **Importeer methode:** In principe staat deze altijd al goed aangevinkt.

Daaronder ziet u 5 velden, hier vult u als het ware de eerste regel van het Excel bestand in. Dus bijvoorbeeld: naam, adres, woonplaats, telefoonnummer, particulier, zakelijk. Daarna klikt u op de 'Start importeren' button, zo start u het importeren van de gegevens. Nadat u op de button geklikt heeft opent het volgende scherm:

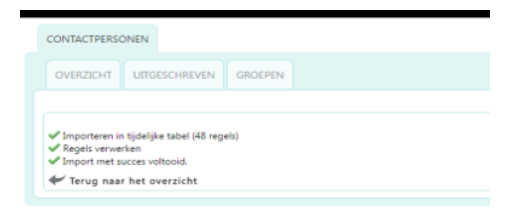

Hier ziet u de status van uw import, als voor alle 3 de regels een groen vinkje staat is uw import voltooid. Is dit het geval klik dan op 'terug naar het overzicht'.

Op het moment dat u terug gaat naar het overzicht ziet u dat u een nieuwe contactpersonen groep heeft aangemaakt!

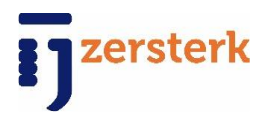

# **Configuratie**

Onder het kopje 'Configuratie' kunt u alle instellingen aanpassen.

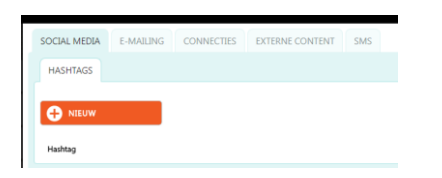

Voor onze toepassing zijn alleen het tabje 'e-mailing' en 'connecties' belangrijk.

### E-mailing:

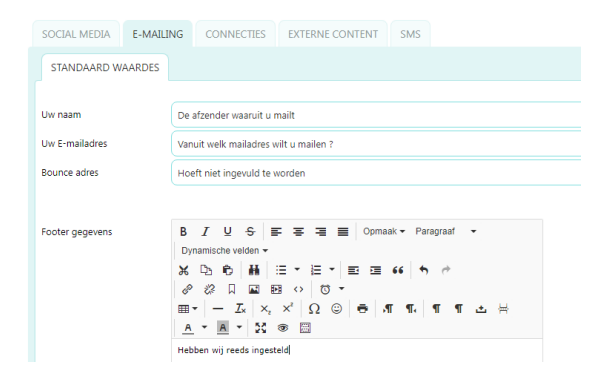

Op het e-mailadres wat u hier ook invult, ontvangt u de notificaties van de leveranciers ook.

### Connecties:

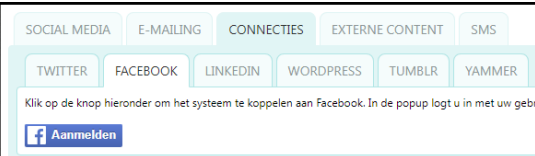

Onder het bovenstaande tabblad connecties kan de koppeling gelegd worden met de diverse soorten social media.

Bij het klikken op de knop 'Verbinden met...' of 'Aanmelden' wordt er een pop-up geopend waarin van het bestaande account de gebruikersnaam + wachtwoord ingevuld moet worden. Nadat er toestemming is gegeven dat IJzersterk gebruik mag maken van de social media accounts zijn deze met het systeem gekoppeld.

Indien u "standaard actief" aanvinkt bij het medium, zal deze bij een nieuw bericht automatisch geselecteerd staan voor publicatie.

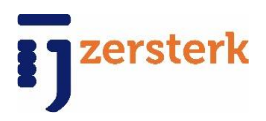

### **Databases**

Onder het kopje 'Databases' kunt u een nieuwe database toevoegen. Als u op het kopje 'Database' klikt opent het volgende scherm:

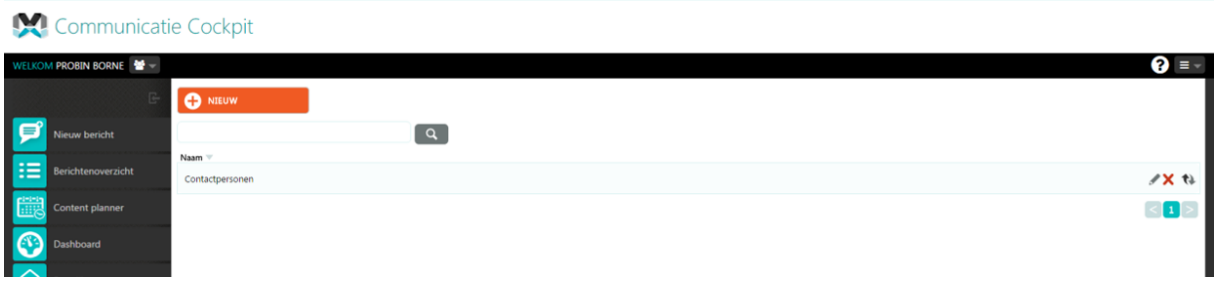

U ziet meteen een overzicht van de al aangemaakte databases. U ziet naast de al bestaande databases 3 icoontjes staan, zie hieronder de uitleg van deze icoontjes:

- Door op dit icoontje te klikken kunt u de betreffende database aanpassen.
- Door op dit icoontje te klikken verwijdert u de betreffende database.
- $\bullet$  Door op dit icoontje te klikken verplaats u de betreffende database.

Door op de 'Nieuw' button te klikken kunt u een nieuwe database aanmaken. Als u op de button klikt opent het volgende scherm:

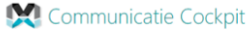

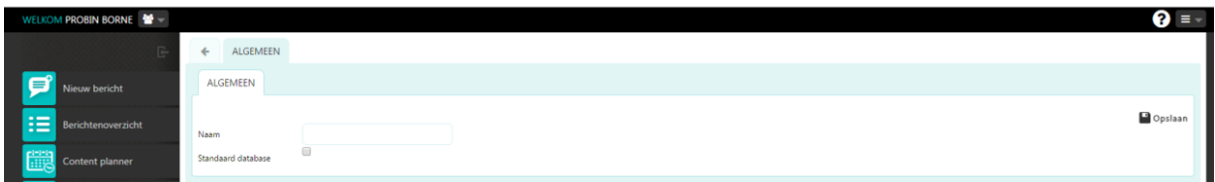

Het enige wat u in dit scherm hoeft te doen is de naam van de database in te vullen. Nadat u dit gedaan heeft, klikt u op 'opslaan' om de database op te slaan.

Nadat u op 'Opslaan' heeft komt u op het volgende scherm:

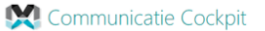

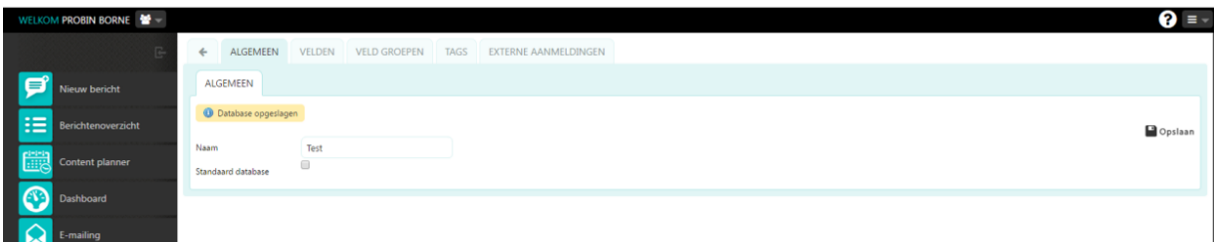

U ziet bovenaan de pagina 5 tabbladen:

Algemeen:

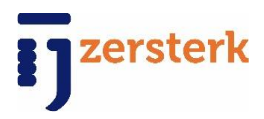

Communicatie Cockpit

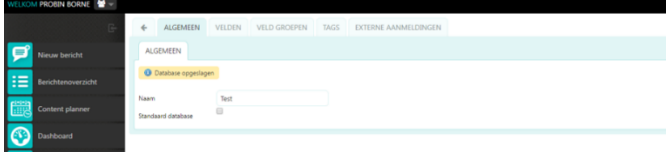

Hier kunt u het algemene deel van de database aanpassen.

- Velden:

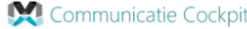

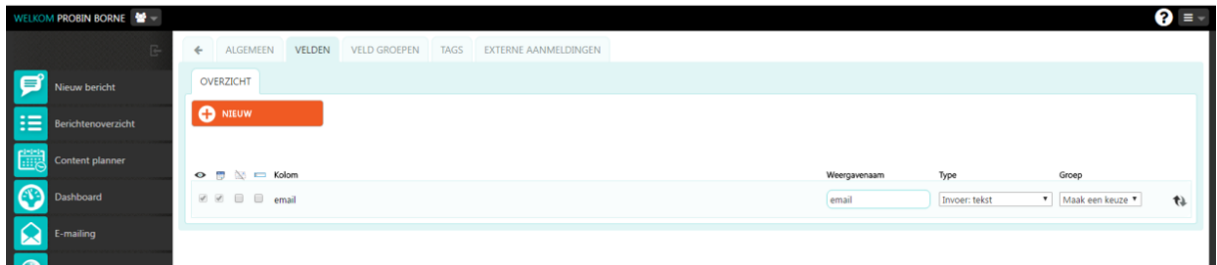

Hier heeft u de mogelijkheid om velden aan te maken voor deze database. Dit zijn velden waaraan de import bestanden aan moeten voldoen om deze te importeren.

- Veld groep:

**GLAN** 

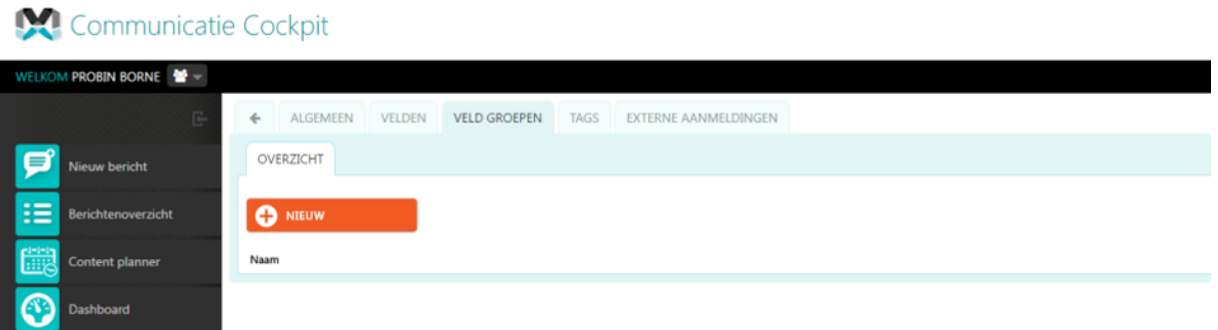

Hier kunt u veld groepen aanmaken waaraan de importeer bestanden aan moeten voldoen om correct geïmporteerd te worden.

- Tags: N.v.t
- Externe aanmelding: N.v.t.

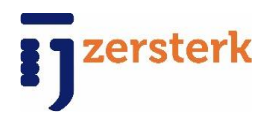

# **Support**

Deze handleiding is geschreven om u snel een start te laten maken met de applicatie en u optimaal alle functionaliteiten kunt ervaren. Het kan echter voorkomen dat u meer informatie nodig heeft of een probleempje graag wilt melden. Hiervoor zijn de volgende manieren:

## **E-mailen**

U kunt een e-mail met uw vraag sturen naar: [info@ijzersterk.nl](mailto:info@ijzersterk.nl) Deze e-mail komt bij de support terecht waarna deze automatisch in behandeling wordt genomen.

## **Bellen**

Wilt u graag een vraag persoonlijk stellen? U kunt dan bellen naar Intermix Management: +31 (0)184 43 30 17